# **Присвоение имени ячейке или диапазону ячеек. Использование их в формулах.**

## *Присвоение имени ячейке*

- 1. Выделите ячейку.
- 2. Введите имя в поле **Имя**.

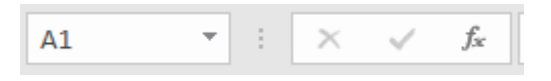

3. Нажмите клавишу ВВОД.

Чтобы ссылаться на это значение в другой таблице, введите знак равенства (=) и **Имя**, а затем нажмите клавишу ВВОД.

### *Присвоение имен из выделенного диапазона*

- 1. Выберите диапазон, которому вы хотите присвоить имя, включая заголовки строк и столбцов.
- 2. На вкладке **Формулы** нажмите кнопку **Создать из выделенного**
- 3. В диалоговом окне **Создание имен из выделенного диапазона** укажите местоположение, содержащее метки, установив флажок **в строке выше, в столбце слева**, **в строке ниже** или **в столбце справа**.
- 4. Нажмите кнопку **ОК**.

Excel присвоит ячейкам имена на основе заголовков из указанного диапазона. ВНИМАНИЕ: Для больших таблиц лучше не использовать! Так как присвоит имена каждому разделу в шапке таблицы.

#### *Присвоение имен для выделенного диапазона*

- 1. Выберите диапазон, которому вы хотите присвоить имя, исключая заголовки строк и столбцов («шапку» таблицы, но включая список и нумерацию по списку).
- 2. На вкладке **Формулы** нажмите кнопку **Присвоить имя** или **Задать имя** (в зависимости от вашей версии программы)
- 3. В диалоговом окне **Создание имени** в поле **ИМЯ:** дайте название таблице, например, **Список**. Теперь в дальнейшем можно будет использовать это имя для ссылки на список
- 4. Нажмите кнопку **ОК**.

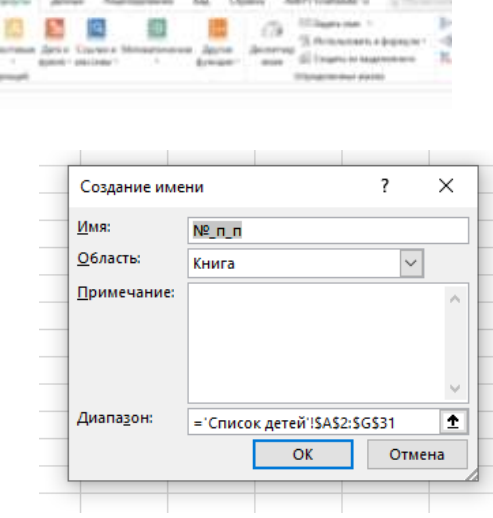

## *Использование имен в формулах*

- 1. Выделите ячейку и введите формулу.
- 2. Поместите курсор туда, где вы хотите использовать в формуле имя.
- 3. Введите первую букву имени и выберите его из появившегося списка.

Или выберите **Формулы** > **Использовать в формуле** и выберите имя, которое хотите использовать.

4. Нажмите клавишу Ввод.

#### *Управление именами в книге с помощью Диспетчера имен*

1. На ленте выберите **Формулы > Диспетчер имен**. Здесь можно создавать, редактировать, удалять и искать все имена, используемые в книге.

# *Переход между диапазонами ячеек*

Можно через поле **Имя** теперь просмотреть результат, все ли имена присвоены.

Для этого нажать в поле **Имя** и из выпадающего списка переходить на каждую страницу, тем самым вы проверите, правильно ли присвоены имена, тем ли диапазонам.